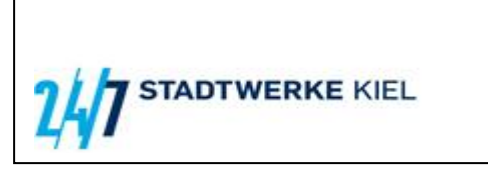

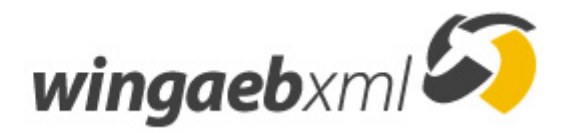

**と** Download

Stadtwerke Kiel AG · Uhlenkrog 32 · 24113 Kiel

## **An die Bieter**

Sehr geehrte Damen und Herren,

mit der aktuellen Aufforderung zur Angebotsabgabe übermitteln wir Ihnen als Bestandteil der Ausschreibungsunterlagen das Leistungsverzeichnis im aktuellen GAEB XML Format als Datenaustauschphase DA83 (\*.X83), die Ihnen und uns die Angebotsbearbeitung erleichtern soll.

Sollten Sie kein eigenes GAEB XML-fähiges Kalkulationssystem einsetzen, benutzen Sie bitte die aktuelle *wingaebxml* Version 4.5, die wir Ihnen kostenlos unter Verwendung des Registrierungsschlüssels der **Stadtwerke Kiel AG (Lizenznehmer)** zur Verfügung stellen.

Die neueste *wingaebxml* Version 4.5 finden Sie auf der Internetseite des Herstellers unter [www.wingaeb.de/download.](http://www.wingaeb.de/download) Dort sind auch Installationsanleitung mit Systemvoraussetzungen und das Handbuch abgelegt.

Hier noch ein paar wichtige Hinweise:

- Bitte laden Sie zunächst über die Schaltfläche "Download" die Installationsdatei (Setup\_wingaebxml\_4.5[…].exe) herunter
- Lesen Sie die Installationsanleitung, die Sie ebenfalls auf der Downloadseite [www.wingaeb.de/download](http://www.wingaeb.de/download) finden
- Folgen Sie der Installationsanleitung zur Installation des Bieterprogramms
- **Starten Sie das Programm** *winggebxml* und geben Sie unter "Info" "Registrieren" "Lizenz hinzufügen" den hier aufgeführten Registrierungsschlüssel ein:

## 16E3E0FC-01-2E2EStadtwerke Kiel AG

(in Dialog "Info" "Registrieren..." einfügen – bitte Leerzeichen und Groß-/Kleinschreibung beachten)

Danach können Sie das Ihnen übermittelte Leistungsverzeichnis bearbeiten. Bei Fragen zur Installation oder Anwendung von *wingaebxml* wenden Sie sich bitte an

> **Stadtwerke Kiel AG Abt. Einkauf** Telefonisch: +49 (431) 594-2586 Per E-Mail: einkauf@stadtwerke-kiel.de

## *Anwendungshinweise:*

Der Vorgang des "Downloadens" und Registrierens ist nur einmal erforderlich, um künftig Leistungsverzeichnisse der **Stadtwerke Kiel AG (Lizenznehmer)** im GAEB-Format GAEB XML (\*.X83 usw.) oder GAEB 90 (\*.D83 usw.) als Datenaustauschphase DA 83 einlesen und bearbeiten zu können.

Kalkulieren Sie die Leistungspositionen mit eigener GAEB Software, sollten Sie Ihre eigene X84 Datei vor Angebotsabgabe mit *wingaebxml* prüfen und ggf. fehlende nicht ausgefüllte Elemente ergänzen. Dazu öffnen Sie unsere X83 Datei in und laden Ihre X84 über die Funktion [Angebot dazuladen] im *wingaebxml* -Menü [Start] hinzu. Nach Abschluss der Ergänzungen und Änderungen speichern Sie das Angebot als X84 Datei endgültig ab.

Lässt sich Ihre X84 nicht zur Ursprungsdatei dazu laden, kann der Auftraggeber die Daten nicht verarbeiten. Geben Sie Ihre kalkulierten Einheitspreise dann bitte manuell in *wingaebxml* ein und setzen Sie sich mit der Hotline Ihres Softwarehauses in Verbindung, um Ihre Probleme beim Datenaustausch zu lösen.

Stadtwerke Kiel AG Abteilung Einkauf